**貿易関係証明 TSV 申請マニュアル 対象 窓口発給 オンライン発給**

**お問い合わせ先:静岡商工会議所清水事務所 産業振興課 TEL:054-353-3401**

**原産地証明書に記載するデータ(TSV ファイル)をあらかじめ作成し、発給申請システムに取り込むことで一括 入力を行うことができます。原産地証明書に記載する商品数が多い場合等にご利用ください。**

**※ TSV ファイルの取り込みにより申請が完了する機能ではありません。 典拠インボイスやその他典拠書類は別途 PDF ファイルをアップロードしていただく必要があります。**

## **1.TSV ファイルの作成**

**静岡商工会議所 HP より以下2つのファイルをダウンロードしてください。**

- **・入力用フォーム(Excel ファイル)**
- **・TSV 定義書・コード表(Excel ファイル)**

**TSV 定義書・コード表に基づき、入力用フォームを作成してください。**

※ 入力用フォームの1行目(フィールド名)は変更しないでください。TSV ファイルの取り込みができなく なります。

- ※ 入力用フォームには sample シートが付属しています。入力時の参考としてご利用ください。
- ※ TSV ファイルは文字コードが「**UTF-8**」である必要があります。(後述)

※ **TSV ファイルを取り込んだ後、システム上でも情報の修正が可能です。**

**A列(開始フラグ)は「\*(アスタリスク)」の固定値です。2行目以降は空欄としてください。 B列(管理コード)は「A001」の固定値です。商品が複数ある場合には、2 行目以降にも「A001」の入力が 必要です。**

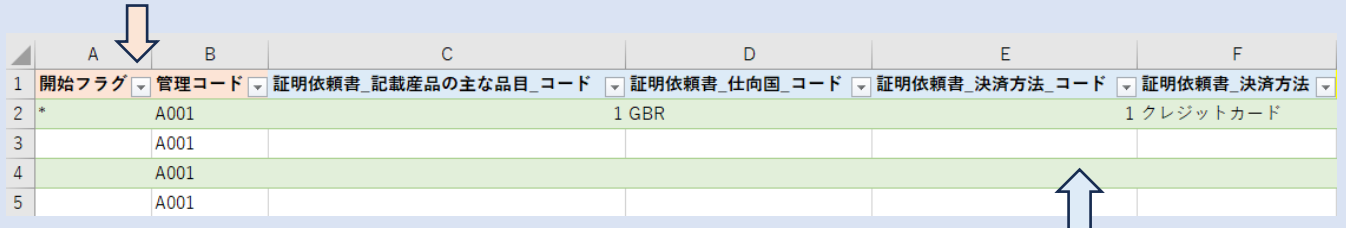

C 列~F 列には証明依頼書に関する情報を入力します。 ※ C 列には TSV 定義書・コード表の「証明依頼書\_記載産品の主な品目コード」シートにある**主要取扱品 コード**を入力(完全一致)してください。 ※ D 列には TSV 定義書・コード表の「国一覧」シートにある**国コード**を入力(完全一致)してください。 ※ E 列は「1」、F 列は「クレジットカード」の固定値です。

I列~AA 列には原産地証明書に記載される商品明細以外の情報を入力します。 **★ 典拠インボイスにかかわる情報を入力する欄はありません。PDF ファイルをアップロードしてください。 ★ G列の輸出者の英文社名を入力する欄 (原産地\_輸出者\_英文社名) の入力は不要です。システム上で貿易 登録上の社名がデフォルト入力されています。発給申請時の英文社名の変更は一切認められません。 ★ H 列の輸出者英文住所記載欄(原産地 輸出者 英文住所)も原則入力不要です。システム上で貿易登録上 の英文住所がデフォルト入力されています。貿易登録上の英文住所と異なる住所を入力することも可能 ですが、その場合典拠インボイスにある英文住所と完全一致していることが必要です。**  $\mathbf{v}$  $AB$ AC AD AE  $\overline{z}$ AA 1 <mark>原産地\_審査完了通知メールの受信希望 。原産地\_審査完了通知メール送信先 。原産地\_担当者\_電話番号 。原産地明細\_行番号 。原産地明細\_商品名 。原産地明細\_原産国 | 。原産地明細\_数</mark>  $\overline{2}$ TRUE gensanchi@shizuoka-cci.or.jp 054-353-3401  $\overline{1}$ Type 10 **JPN**  $\overline{3}$ Type 90 tank **JPN**  $\overline{2}$  $\overline{4}$  $\overline{3}$ Type 74 **IPN**  $\overline{5}$  $\overline{4}$ Tiger 1 DFU

AB 列~AF 列には原産地証明書に記載される商品明細の情報を入力します。 ※ AD 列には TSV 定義書・コード表の「国一覧」シートにある**国コード**を入力(完全一致)してください。

左上の「ファイル」から「名前を付けて保存」を選びます。 入力したファイルを、ファイルの種類「テキスト(タブ区切り)」で保存します(TSV 形式で保存されます)。

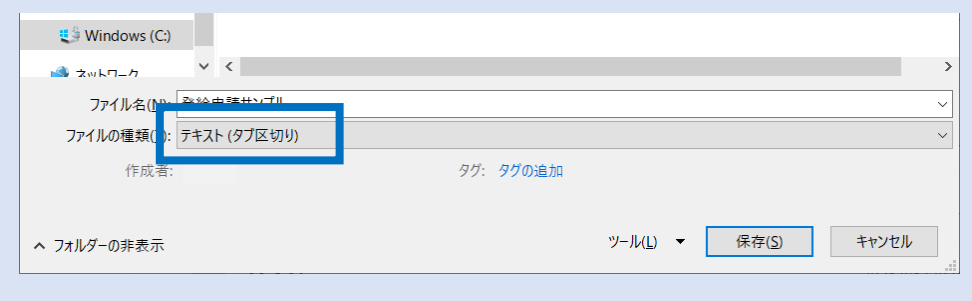

次のメッセージが表示されたら、それぞれ「OK」・「はい」をクリックします。 ※ ファイル上に複数のシートがある場合、選択しているシートのみが保存されます。

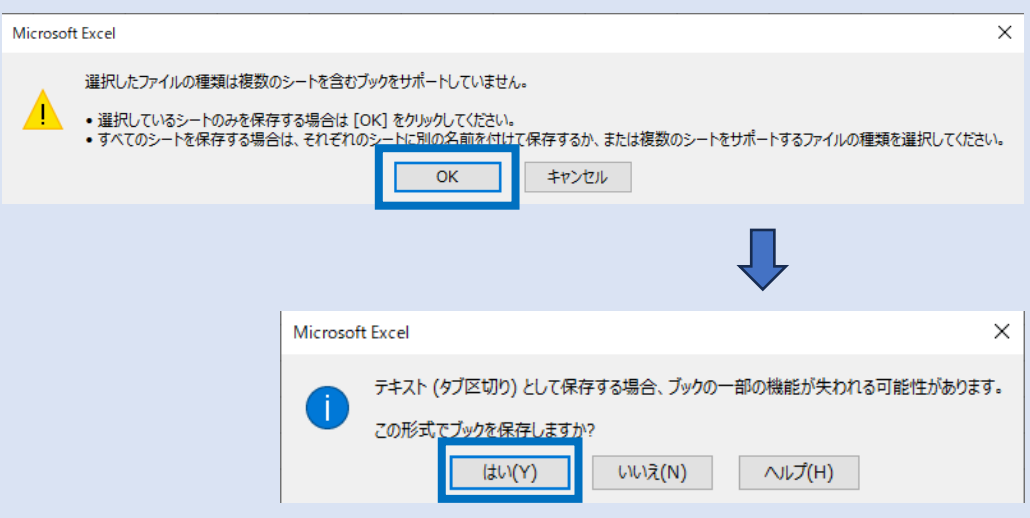

2

保存したファイルをメモ帳(notepad)で開き、右下に表示されている文字コードを確認します。 UTF-8 以外の場合、変換が必要です。

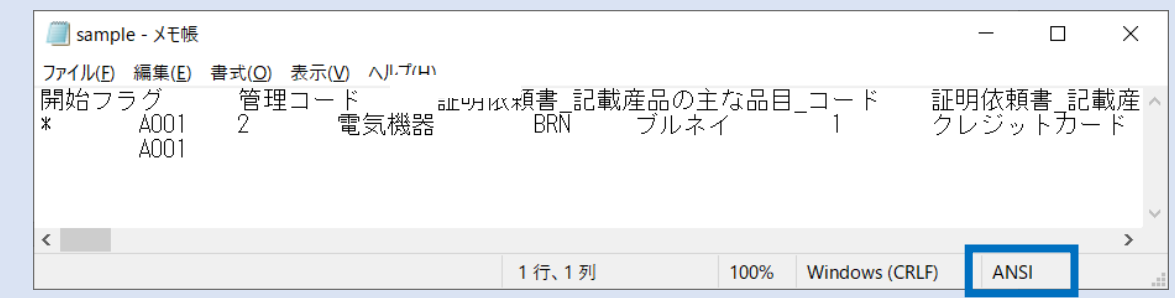

メモ帳のメニューから「ファイル」→「名前を付けて保存」を選択します。 文字コードをクリックし、「**UTF-8**」を選択して保存をクリックします。 ※ UTF-8(BOM 付き)では取り込みができませんので、ご注意ください。

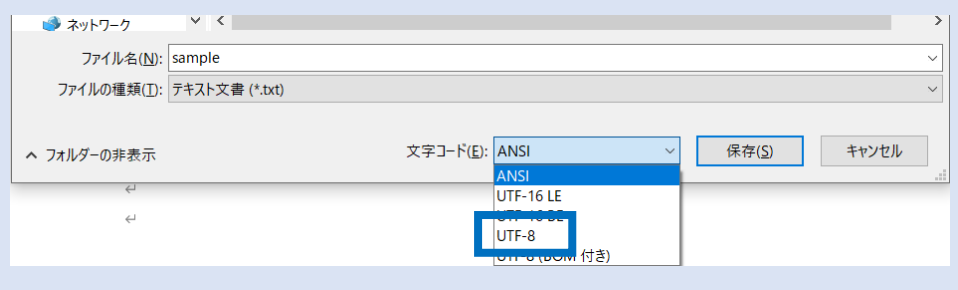

## **2.TSV ファイルの取り込み**

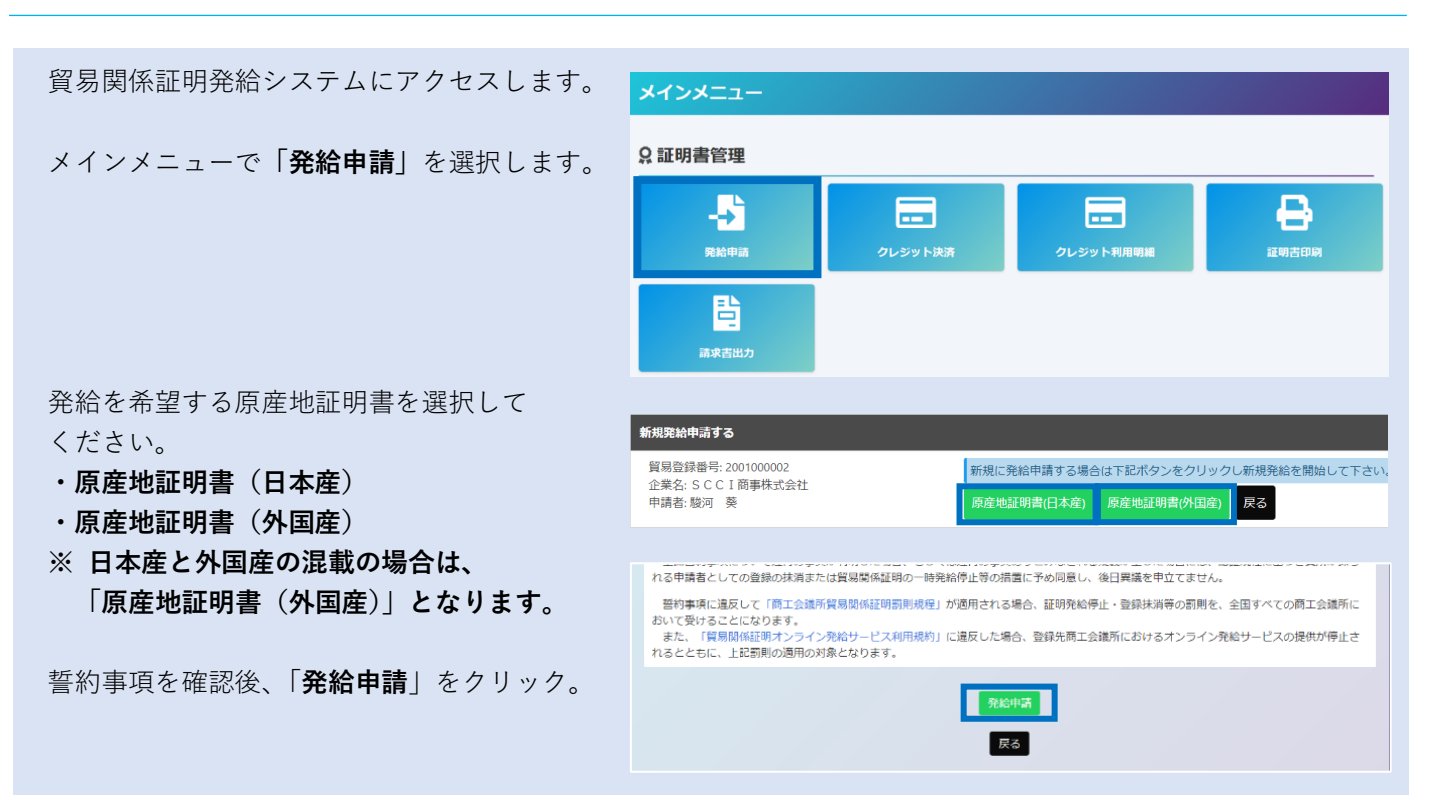

発給申請入力画面の左上に表示される「**TSV インポート**」をクリックします。

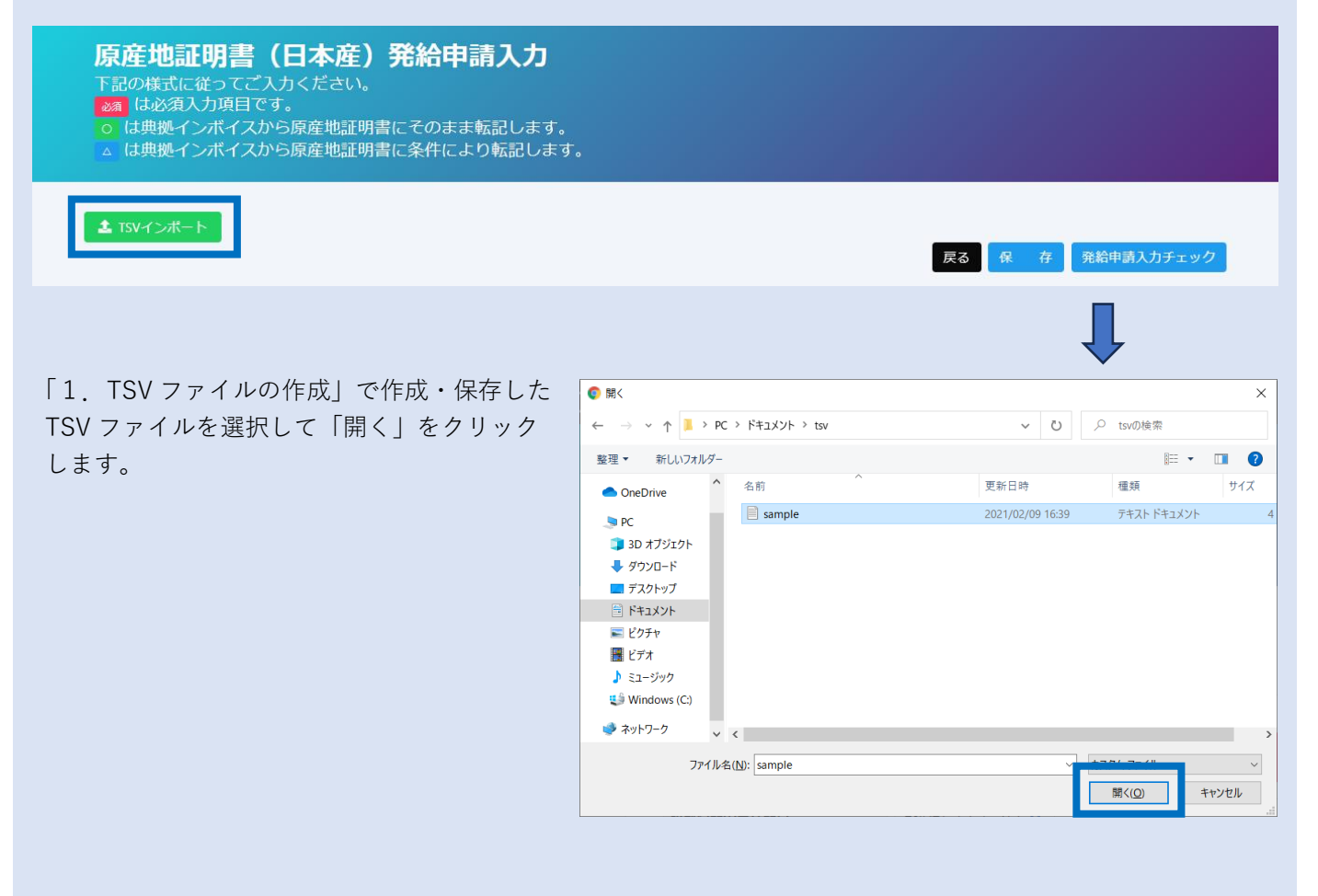

## **TSV ファイルの内容(証明依頼書・原産地証明書)がシステムに反映されます。 ※ アップロードと同時に発給申請が完了するわけではありませんのでご注意ください。。**

【反映例】

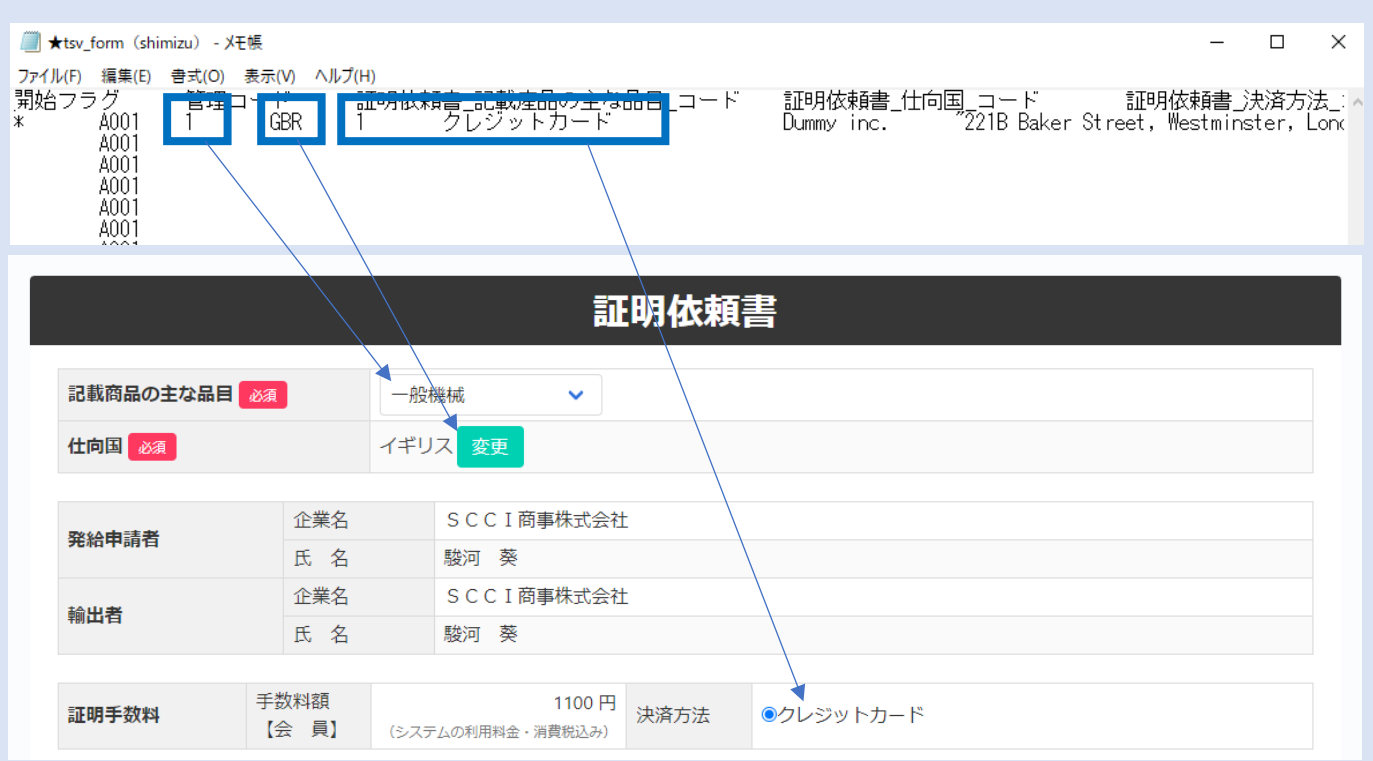

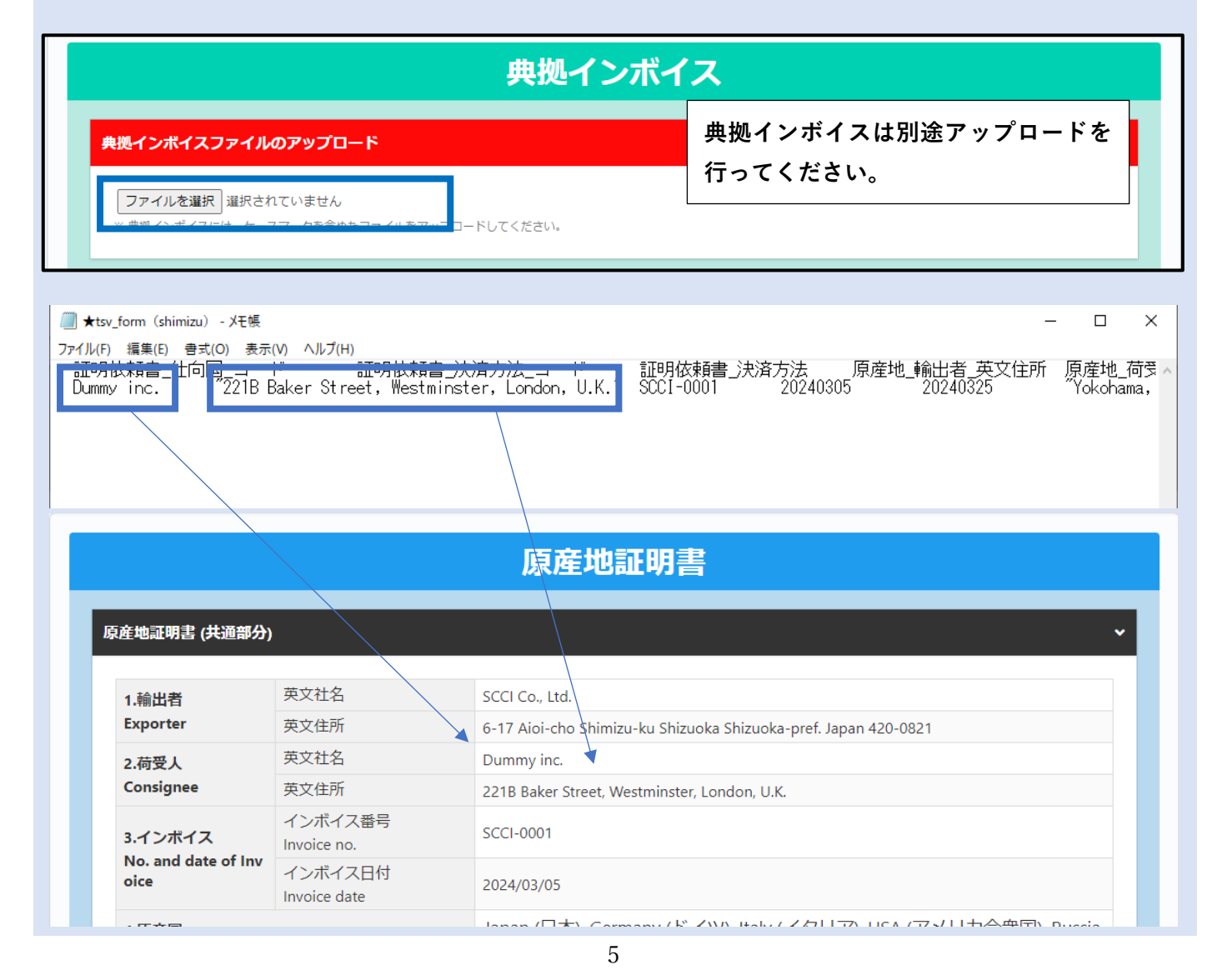

## 【留意事項】

- ・TSV ファイル取り込み後、**修正が必要な場合はシステム上で修正が可能です。**
- ・**典拠インボイスやその他必要書類は別途 PDF ファイルをアップロードしていただく必要があります。**

問題なければ、「**発給申請**」をクリックして、申請を完了します。

※ 内容に不備がある場合には、「**発給申請入力チェック**」と表示されます。クリックすると不備がある箇所が 赤字で表示されます。不備が解消されると「**発給申請**」ボタンが出現します。

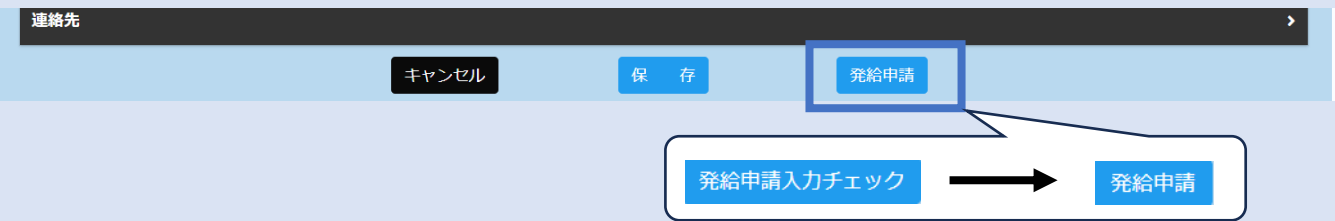